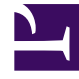

# **S** GENESYS

This PDF is generated from authoritative online content, and is provided for convenience only. This PDF cannot be used for legal purposes. For authoritative understanding of what is and is not supported, always use the online content. To copy code samples, always use the online content.

## Workforce Management Web for Supervisors (Classic) Help

Schedule Marked Time Reports

7/27/2024

## Contents

- 1 [Schedule Marked Time Report](#page-2-0)
	- 1.1 [Understanding the report](#page-3-0)
- 2 [Schedule Marked Time Totals Report](#page-3-1)
	- 2.1 [Understanding the report](#page-4-0)

Configure these reports to display data related to Marked Time for enterprises, business units, sites, teams, or agents. WFM uses Marked Time to identify and track periods of time that are not already accounted for. For more information, see Marked Time.

#### **Related documentation:**

## <span id="page-2-0"></span>Schedule Marked Time Report

#### To configure the report:

•

- 1. On the **Reports** tab, select **Schedule Reports** from the Views menu.
- 2. Select **Schedule Marked Time Report** from the list in the Objects pane. The Reports Wizard's first screen, **Header**, appears.
- 3. Optional: To generate a header on the report, select **Show Header** and type your header text into the text box.
- 4. Optional: To export the report to a file in the comma-separated values format, select the check box **Create report with .csv friendly format** (and then, after the report is created, select **Actions** > **Save As** and select **Comma Separated** as the report format). Do not use Workforce Management to print reports that you created in ".csv friendly format," because the result may be truncated. To print the file correctly, open it in a program that reads the .csv format, and then print it.
- 5. Click **Next**.
- 6. On the **Scenarios** screen, select a schedule scenario or the Master Schedule. Then click **Next**. You will not see this screen if the report is created from the Report Scheduler, because the report data is retrieved from the Master Schedule.
- 7. On the **Date Range** screen:
	- a. In the **Date Range** section, select Start and End dates for the report. If you selected a scenario on the previous screen, you cannot select dates outside the scenario date range.
	- b. In the **Time Range** section, select Start and End times and check **Next Day** for End time, if required.
	- c. In the **Options** section, check the **Show filter on first page of report only** check box, if required. Then click **Next**.
- 8. On the first **Data** screen, in the **Options** section, select the enterprise or business units, sites, teams, or agents you want to see in the report. You can expand business units to display the sites and expand the sites to view the teams and agents. You can select any combination of teams and/or agents from multiple sites.
- 9. Click **Next**.
- 10. On the second **Data** screen, select the marked-time types that you want to be displayed. Marked-time types are listed under the sites for which they are configured.

#### 11. Click **Finish**.

The report appears in the Report Viewer.

#### <span id="page-3-0"></span>Understanding the report

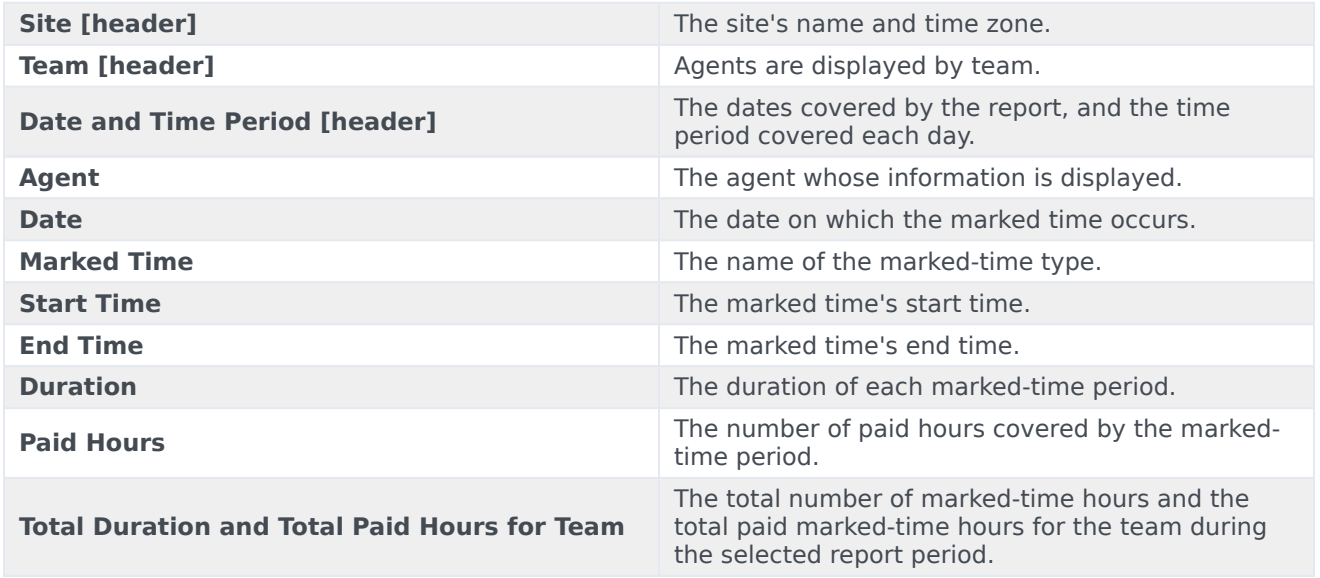

## <span id="page-3-1"></span>Schedule Marked Time Totals Report

To configure the report:

- 1. Complete steps 1 to 6 in Schedule Marked Time Reports, selecting **Schedule Mark Time Totals Report** in the Objects pane.
- 2. On the **Date Range** screen:
	- a. Select a granularity and a corresponding start and end date. (Your granularity selection may restrict your date selections.)
	- b. On the **Target** pane, select **Agent**, **Team**, or **Site** from the drop-down list.
	- c. In the **Options** section, check the **Show filter on first page of report only** check box, if required. Then, click **Next**.
- 3. On the first **Data** screen, select the targets (agents, teams, or sites) that you want to include in the report. Then click **Next**. You can expand business units to display their sites. If you selected **Team** or **Agent** on the **Target** pane, you can further expand the tree's branches. You can select across multiple sites.
- 4. On the second **Data** screen, select the marked-time types to include. Then click **Finish**. You can expand business units to display their sites, and expand sites to display their marked-time types. You can select multiple marked-time types across different sites.

The report appears in the Report Viewer.

### <span id="page-4-0"></span>Understanding the report

The report takes one of three forms, depending on the target that you selected.

The Site Schedule Marked Time Totals Report

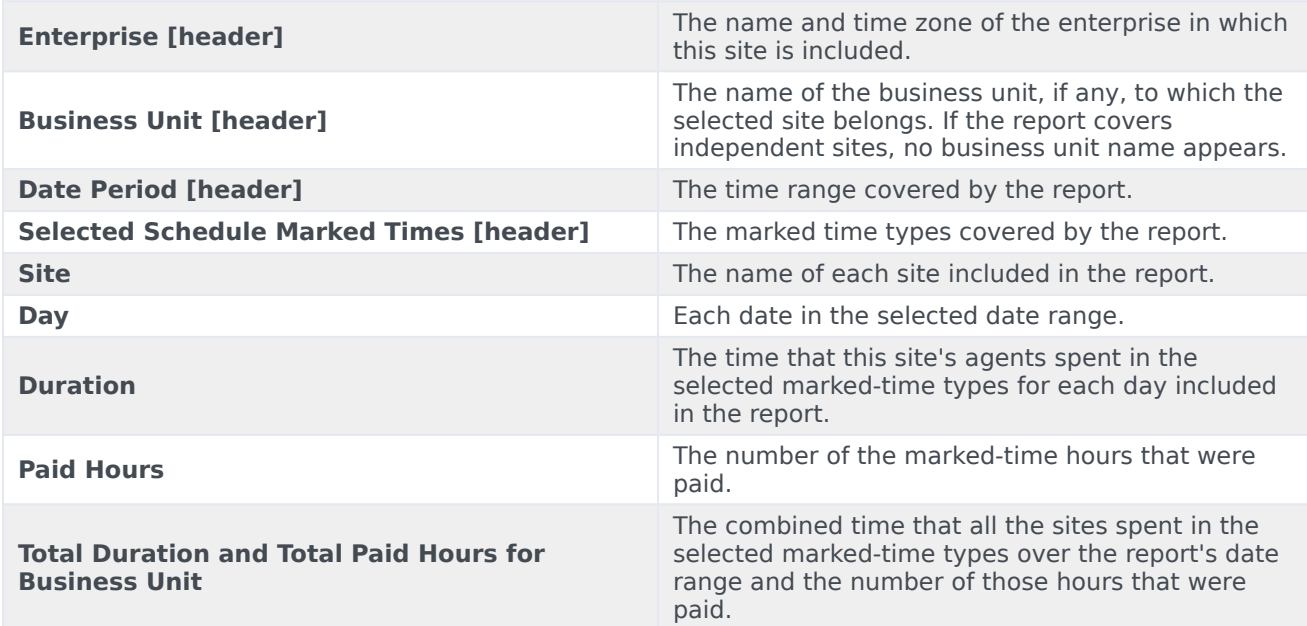

The Team Schedule Marked Time Totals Report

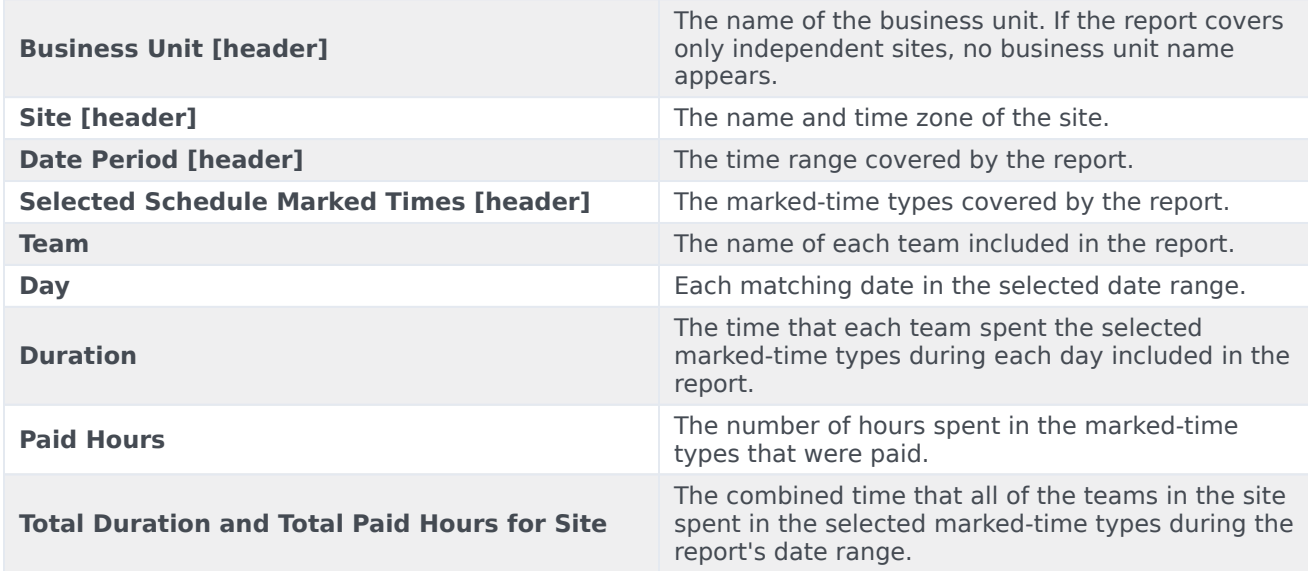

The Agent Schedule Marked Time Totals Report

**Site [header]** The name and time zone of each site included in

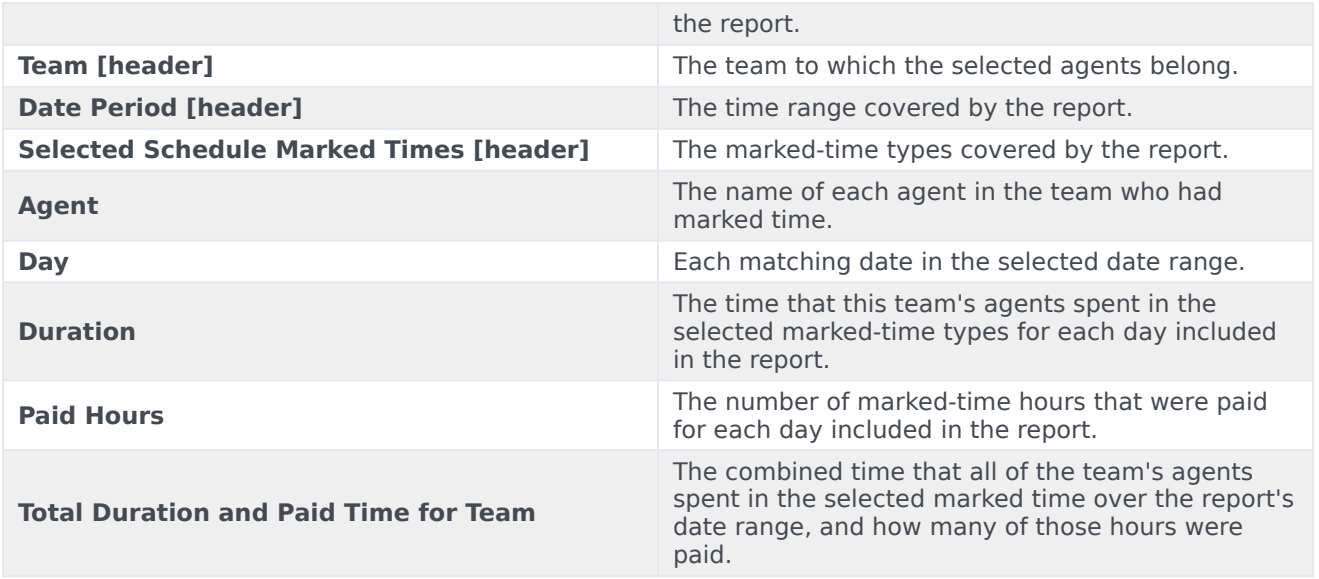